# **Instructions to Follow NHSN Patient Safety Component and Add/Find Annual Surveys**

NHSN users that do not have access to the most recent Patient Safety Annual Survey will need to begin by following the Patient Saefty Component (PSC). Please follow these insturctions to successfully add the PSC to your already enrolled facility.

\*Note if you are not currently enrolled in NHSN for any component, please visit our enrollment page: <https://www.cdc.gov/nhsn/enrollment/index.html>

#### **Adding Patient Safety Component**

- 1. NHSN Facility Adminstrator login to their facility page
- 2. Using the left navigation bar select Facility > Add/Edit Component

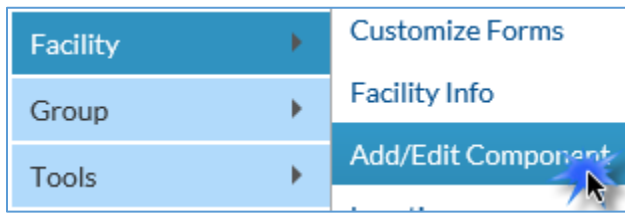

3. Scroll to the "Components Followed" section of the page to select the Patient Safety Component

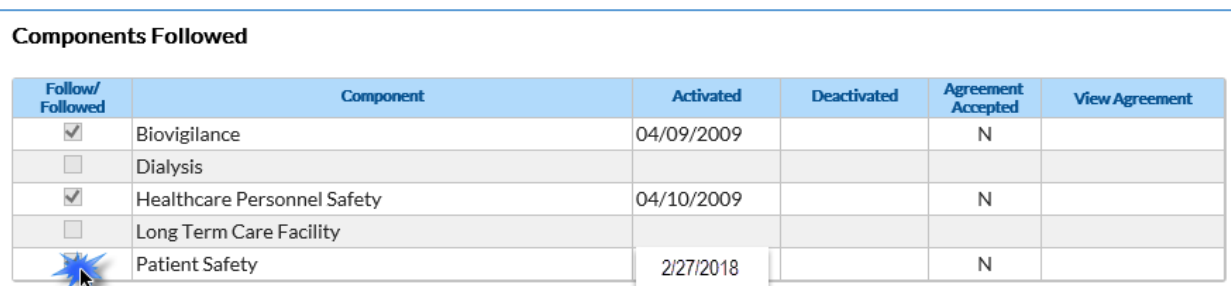

- 4. Once you've selected Patient Safety scroll to the bottom of the screen to select **"Update"** to save the change
- 5. After updating the component, a message will appear prompting you to complete an annual survey

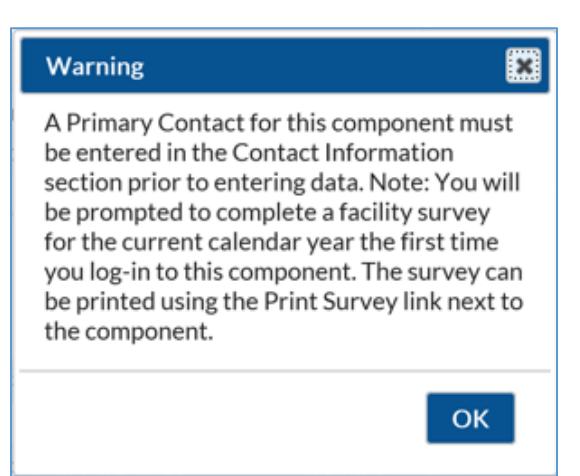

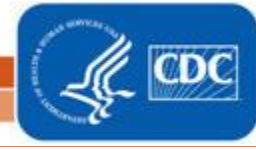

National Center for Emerging and Zoonotic Infectious Diseases **Division of Healthcare Quality Promotion** 

# **Instructions to Follow NHSN Patient Safety Component and Add/Find Annual Surveys**

6. Complete the Patient Safety Annual Survey (CDC 57.103) that is prompted

#### **CDC 57.103 Patient Safety Annual Survey Link**

[https://www.cdc.gov/nhsn/forms/57.103\\_pshospsurv\\_blank.pdf](https://www.cdc.gov/nhsn/forms/57.103_pshospsurv_blank.pdf)

#### **CDC 57.103 Patient Safety Annual Survey Table of Instructions**

[https://www.cdc.gov/nhsn/forms/instr/57\\_103-toi.pdf](https://www.cdc.gov/nhsn/forms/instr/57_103-toi.pdf)

7. Complete all the required questions on the survey and select "Save"

### **How to Add the 2017 NHSN Patient Safety Component Annual Survey**

**After a facility follows the Patient safety Component (PSC), here are the instructions on how to add the 2017 NHSN PSC Annual Survey:** 

- 1. Login to NHSN with your username and password
- 2. In the home screen in the left hand menu, right click on **Surveys**
- 3. Select "**ADD**" to add the 2017 Survey

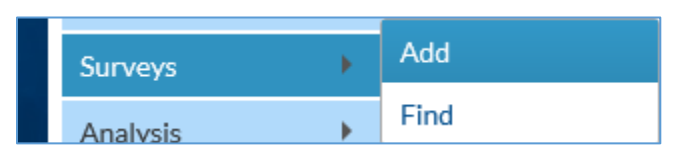

4. Selecting "**ADD**" will lead you to this screen, where you will select "**2017**" from the dropdown menu for the "**Survey Year**" question

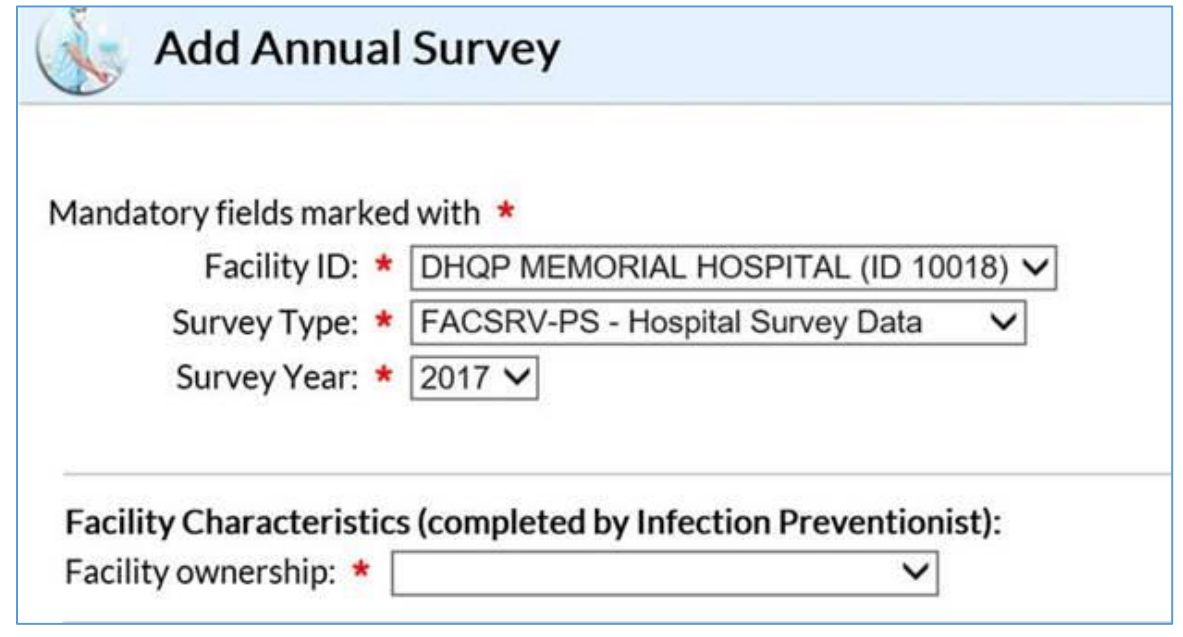

5. Enter some data into your survey so that it can be saved.

National Center for Emerging and Zoonotic Infectious Diseases **Division of Healthcare Quality Promotion** 

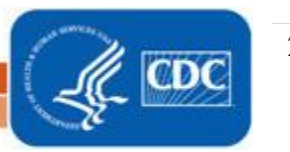

## **Instructions to Follow NHSN Patient Safety Component and Add/Find Annual Surveys**

*(Instructions continued)* 

6. Scroll **down** to the bottom on the page to **save** the 2017 PS annual survey to your account

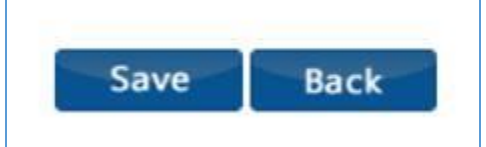

- 7. The 2017 survey has now been saved to your account.
- 8. To come back to your 2017 survey, use the "**FIND**" option under surveys.

### **How to Find NHSN Patient Safety Component Annual Survey**

- 1. Login to NHSN with your username and password
- 2. In the home screen in the left hand menu, right click on **Surveys**
- 3. Select "**FIND**" to add or edit the 2017 Survey

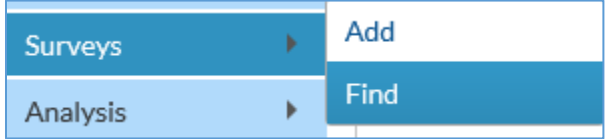

4. Selecting "**FIND**" will lead you to this screen, where you will select "**Survey Type**" and the "**Survey Year**" from the dropdown menu

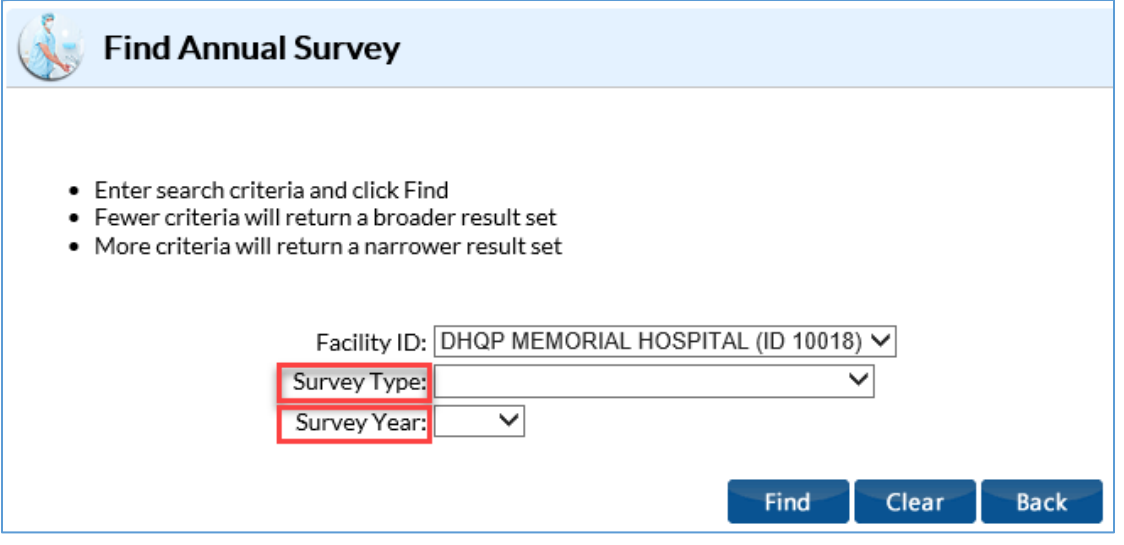

5. Select "**Find**" to see a past or current completed survey. You can also use "Find" to edit an already completed

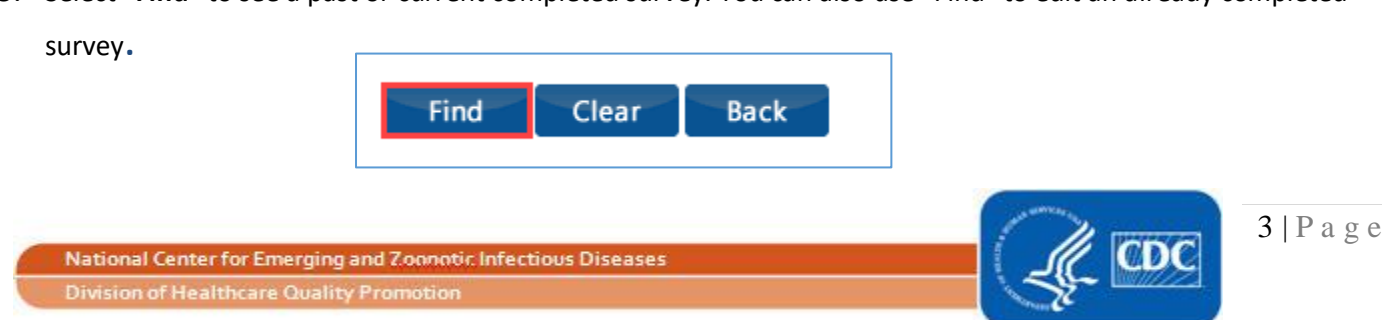